# **Veras SFI Disclosure Instructions** (4/2024)

## **Table of Contents**

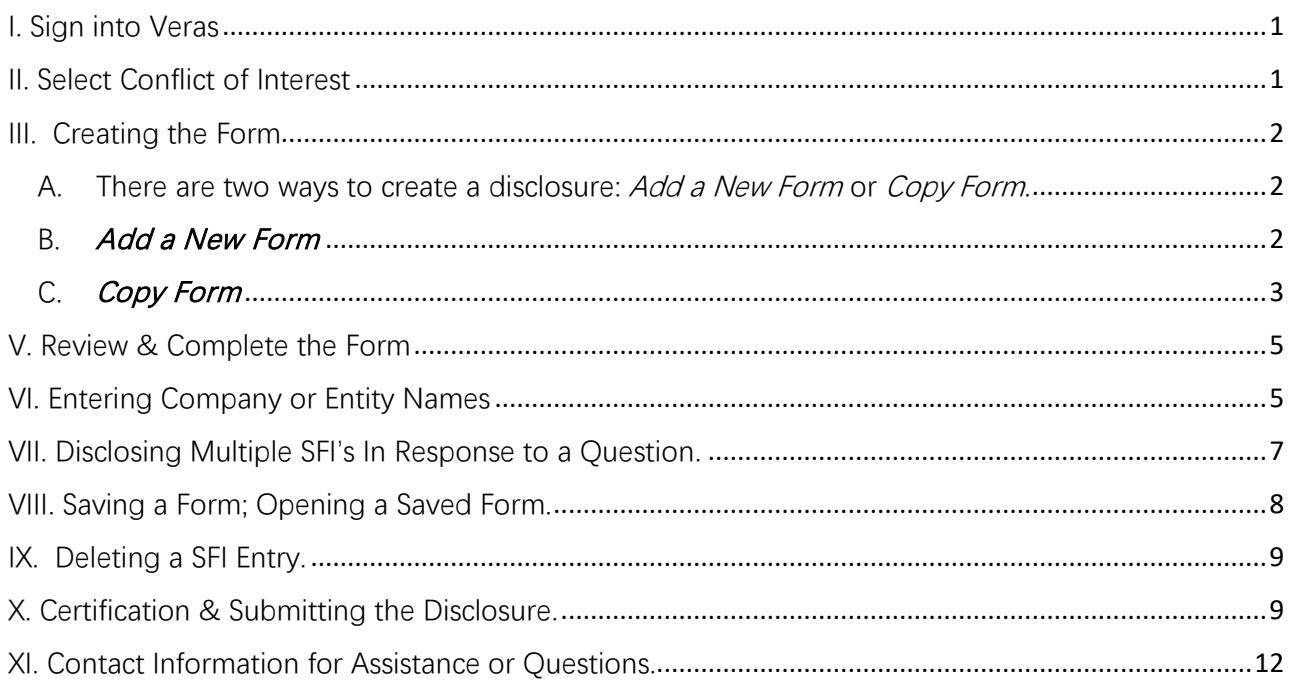

**\*\*NOTICE: Some of the screenshots in these instructions may show a teal blue banner at the top that does not appear in your Veras account (like the screenshot in section II.B). Please ignore this difference.** 

## <span id="page-0-0"></span>**I. Sign into Veras**

Log into Veras at [https://veras.uidaho.edu](https://veras.uidaho.edu/) .

## <span id="page-0-1"></span>**II. Select Conflict of Interest**

A. Go to My Workspaces  $\rightarrow$  Conflict of interest  $\rightarrow$  Initial or Annual Disclosure Form.

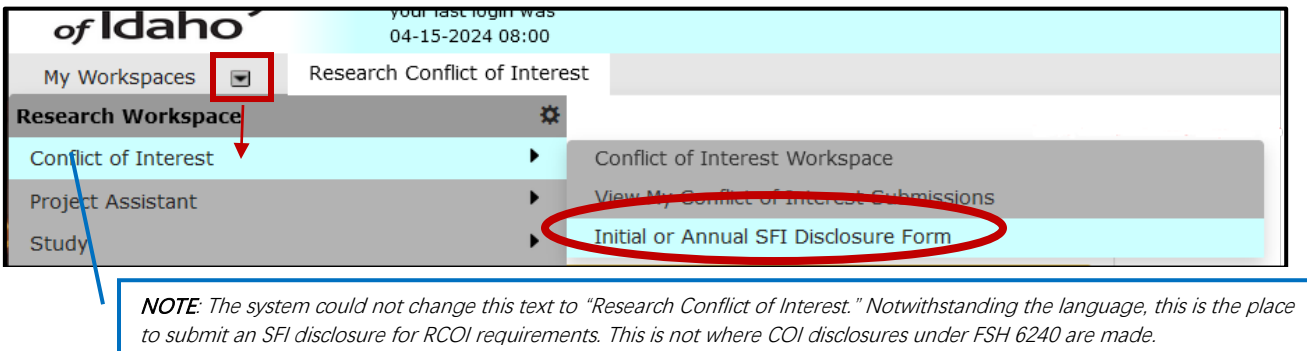

B. The "Initial or Annual SFI Disclosure Form" list will populate (colors will be a little different). Any previous disclosures you submitted or started will be listed here.

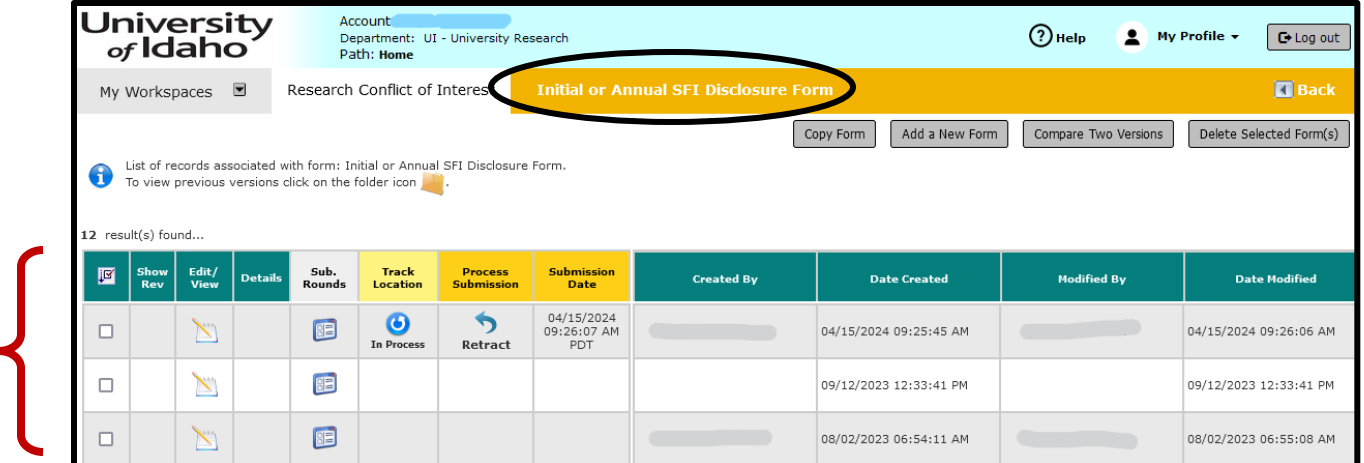

#### <span id="page-1-1"></span><span id="page-1-0"></span>**III. Creating the Form**

A. There are two ways to create a disclosure: [Add a New Form](#page-1-3) or [Copy Form](#page-2-0).

#### Which option do I choose?

Copy Form – Select this option if you have previously submitted an SFI disclosure. It will copy the information in the selected disclosure . Be sure to review all copied information for accuracy

\*\*\*You will not be able to use the copy function if you have not previously submitted the 8-question version of this disclosure. The original disclosure form had 1 question and will not copy to the updated format.

<span id="page-1-3"></span>Add a New Form – Select this option if you have not submitted a disclosure before, or wish to start with a blank form.

#### <span id="page-1-2"></span>B. Add a New Form

a. Select "Add a New Form."

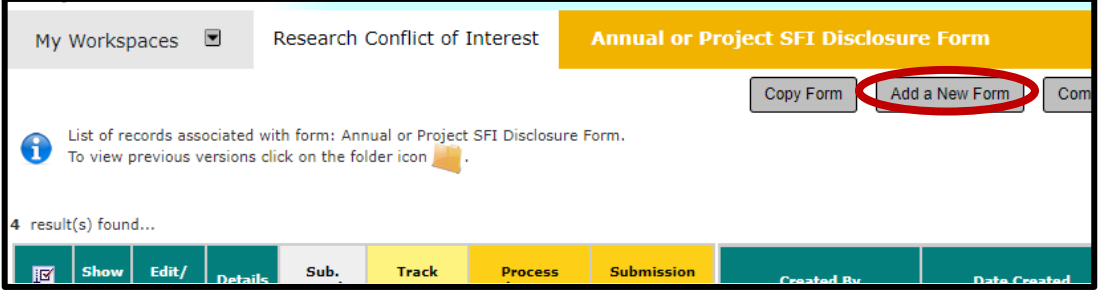

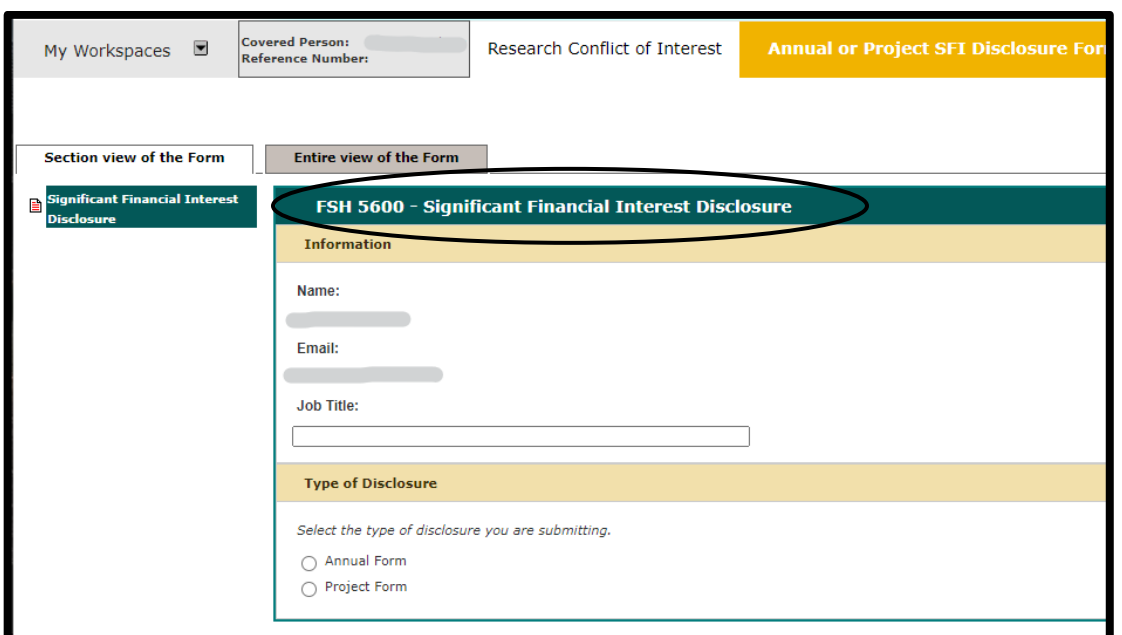

b. The FSH 5600 - Significant Financial Interests Disclosure form will populate.

c. Proceed to section [V. Review & Complete the Form](#page-4-0) to continue these instructions.

#### <span id="page-2-0"></span>C. Copy Form

a. To copy a previously submitted disclosure, check the box to the far left of the disclosure you wish to copy and select "Copy Form."

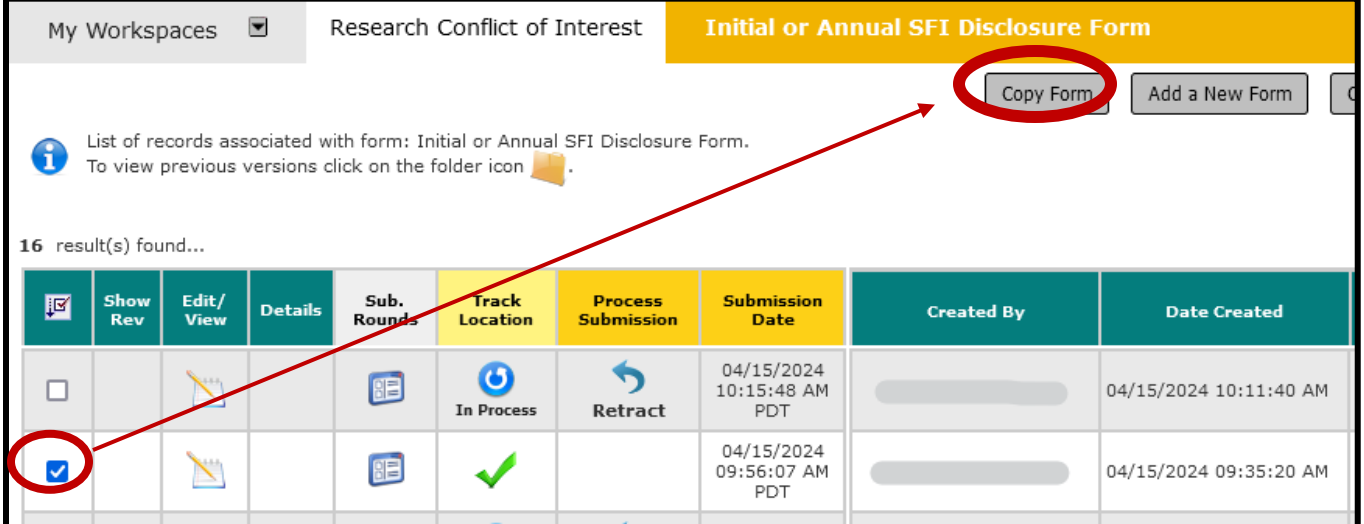

i. **FYI** – As the form is populating, a box may appear that tells you a newer version of the form has been published. You must select "Convert to New Form Version" to proceed.

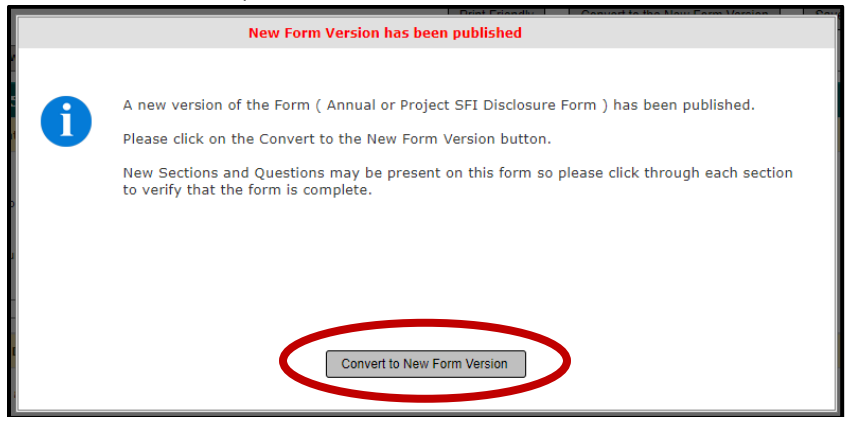

D. A new "FSH 5600 – Significant Financial Interest Disclosure" form will populate. Because the form was copied, it will contain the answers you gave in the copied disclosure. Review and revise the form starting with the "Job Title." The name and email information are automatically populated and cannot be changed in the form.

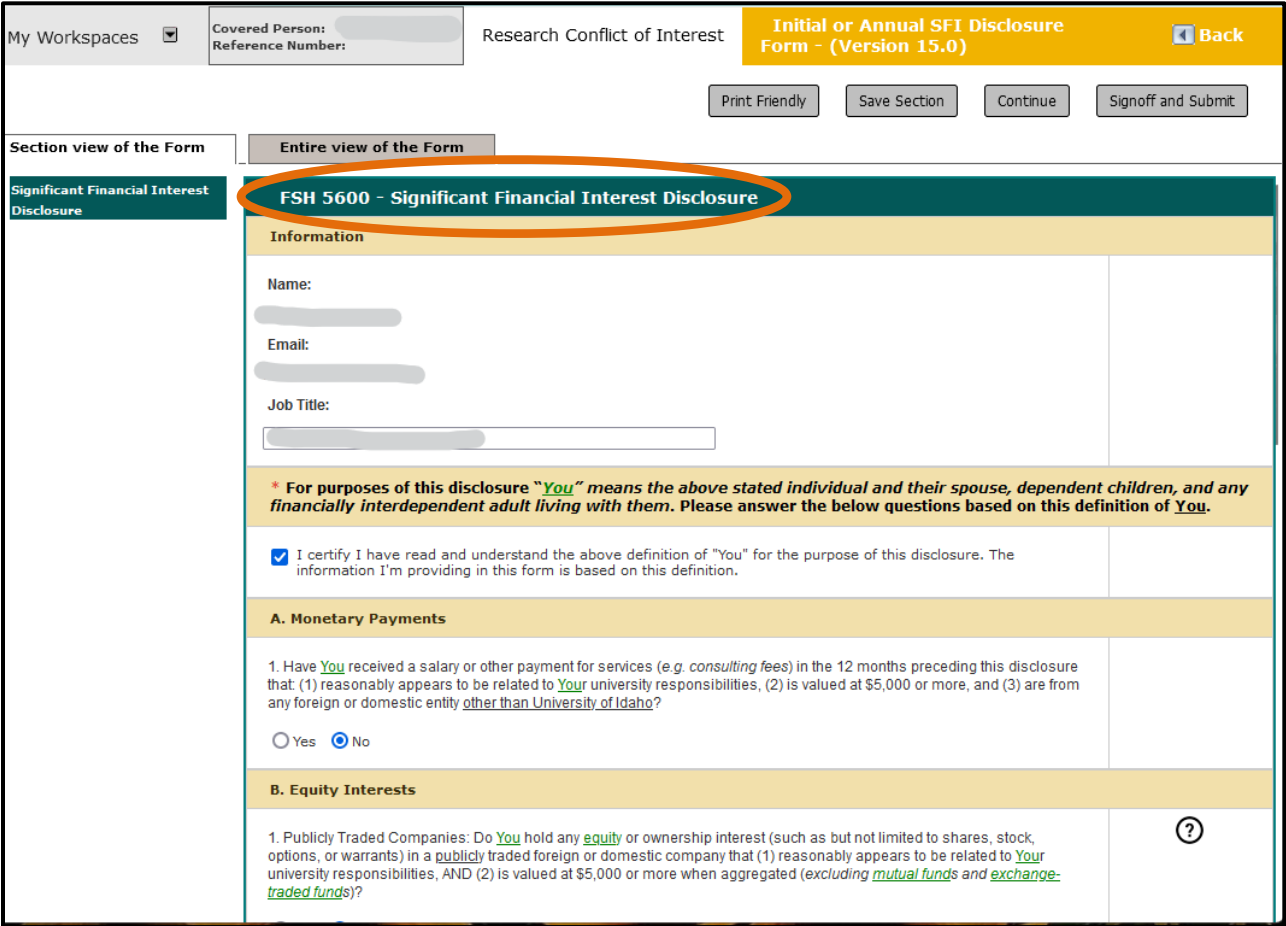

## <span id="page-4-0"></span>**V. Review & Complete the Form**

- A. Review each question and check the appropriate answer. If you copied a previous disclosure, review and update the answers given to ensure they are accurate.
	- a. Select the  $\bigcirc$  button on the right for additional details about the information requested.

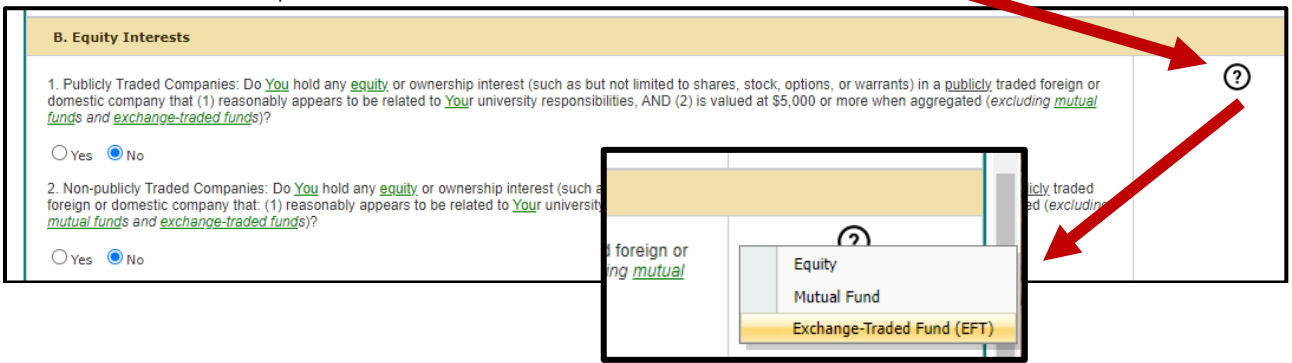

B. You may also hover your curser over text in a **green** font and underlined for a short description or definition.

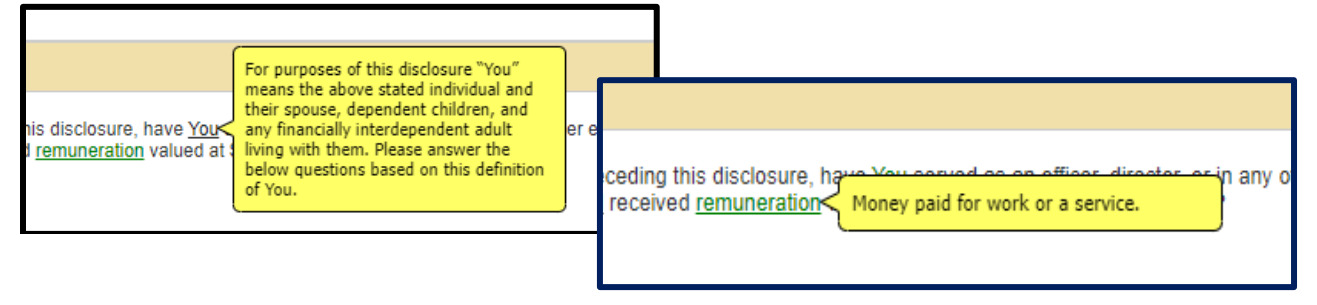

## <span id="page-4-1"></span>**VI. Entering Company or Entity Names**

A. Spell out the full name (do not use acronyms), then select the name from the drop-down list.

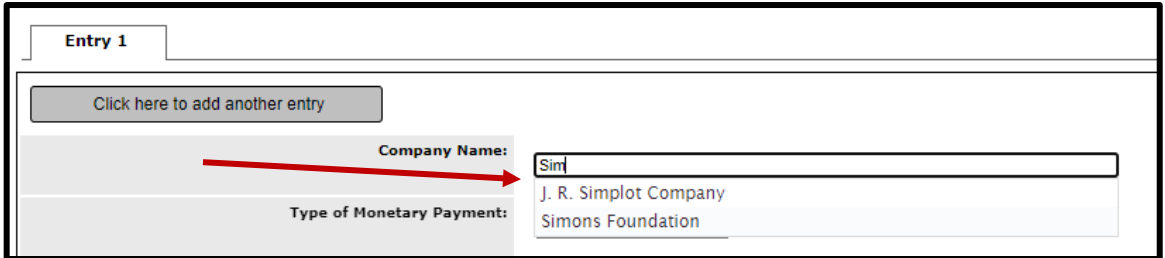

B. If the name does not appear on the drop-down list, select "...Please click here to enter."

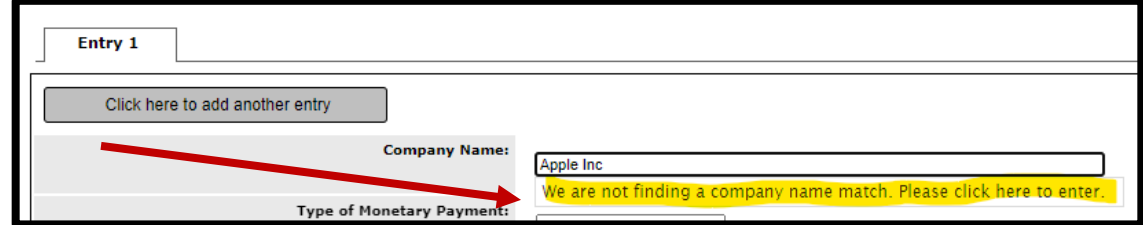

Questions? Contact a[t uifcoi@uidaho.edu](mailto:uifcoi@uidaho.edu) or call 208-885-2142. Page **5** of **12**

a. The below will populate. The name originally typed into the "Company Name" box will appear in the "If Other, Please Enter the Agency Name" field.

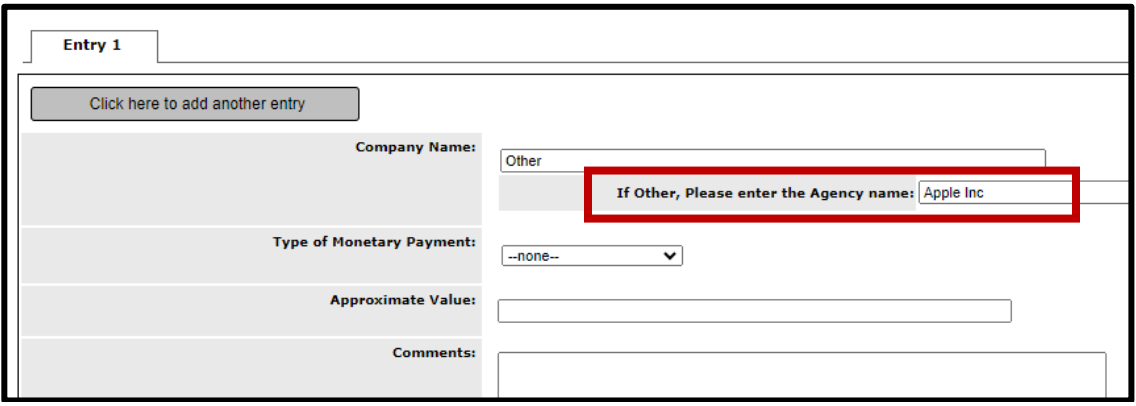

b. Verify the name in the "If Other, Please enter the Agency Name" box is the correct legal name of the company/entity and fill out the rest of the information.

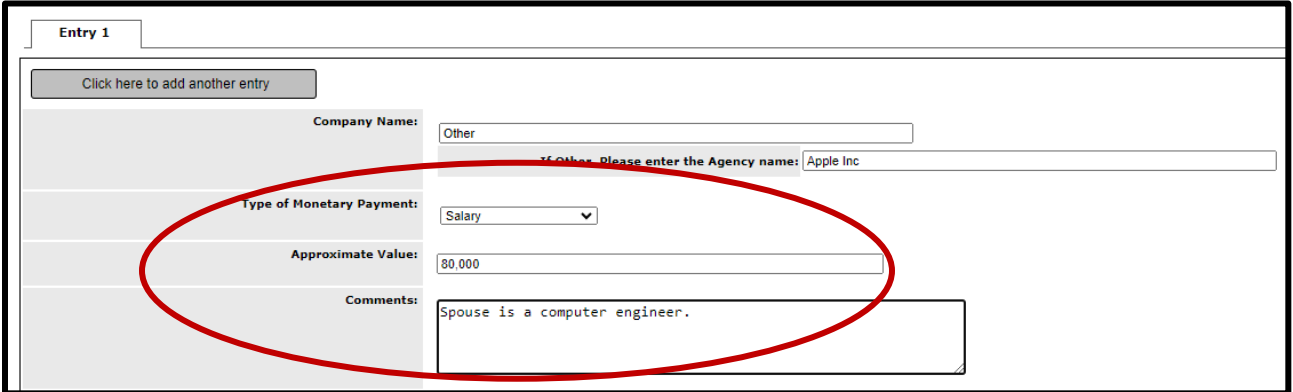

\*\*Entering an agency name without adding or selecting it from the list as explained above will prevent the form from being submitted.

C. Once the company name is entered, fill out the rest of the information in the entry.

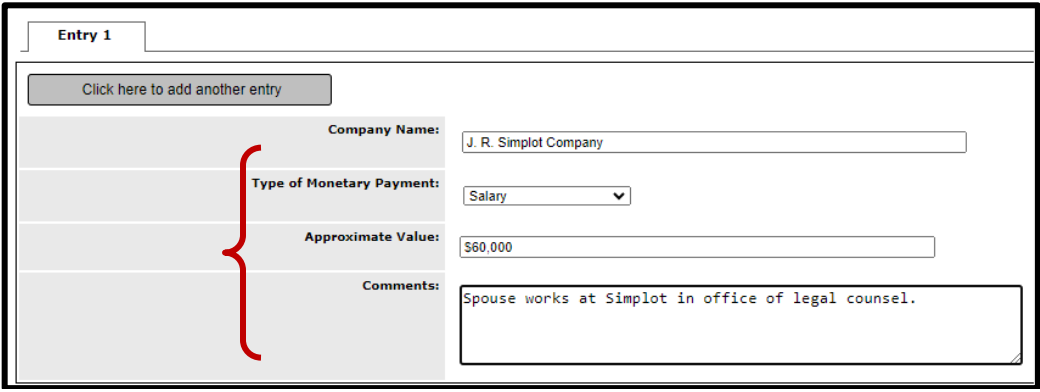

#### <span id="page-6-0"></span>**VII. Disclosing Multiple SFI's In Response to a Question.**

A. If you have more than one SFI to disclose in response to a question, select "Click here to add another entry."

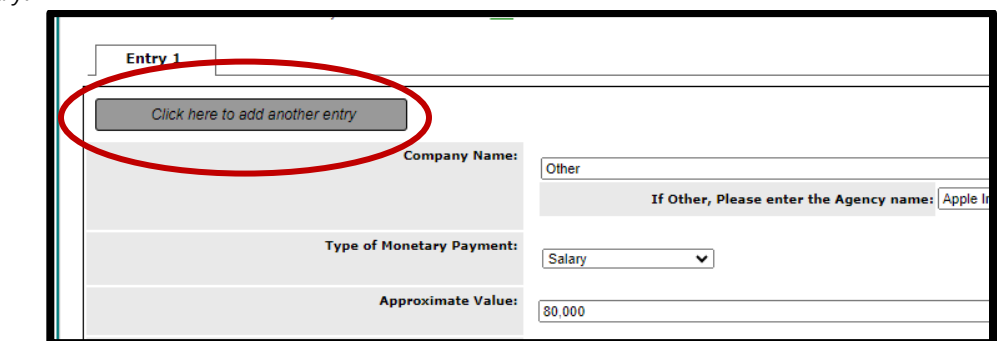

B. An additional entry field will populate as shown below.

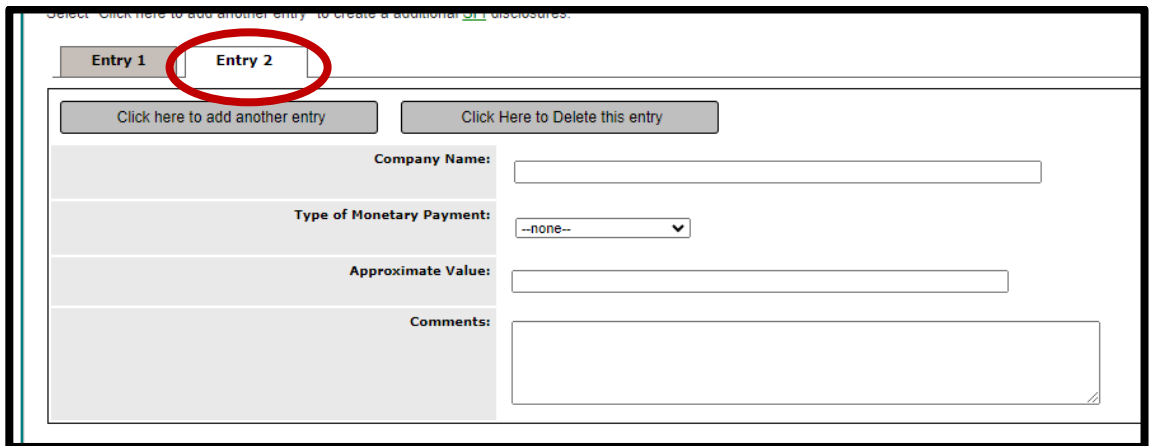

C. Complete the information for the additional SFI and repeat as needed.

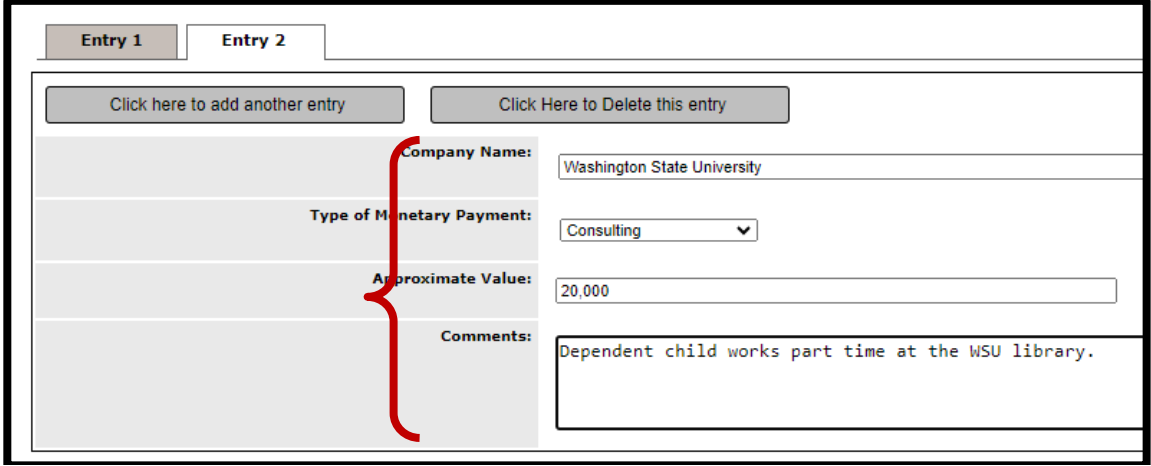

## <span id="page-7-0"></span>**VIII. Saving a Form; Opening a Saved Form.**

A. To save a form in progress, select "Save Section" at the top of the page.

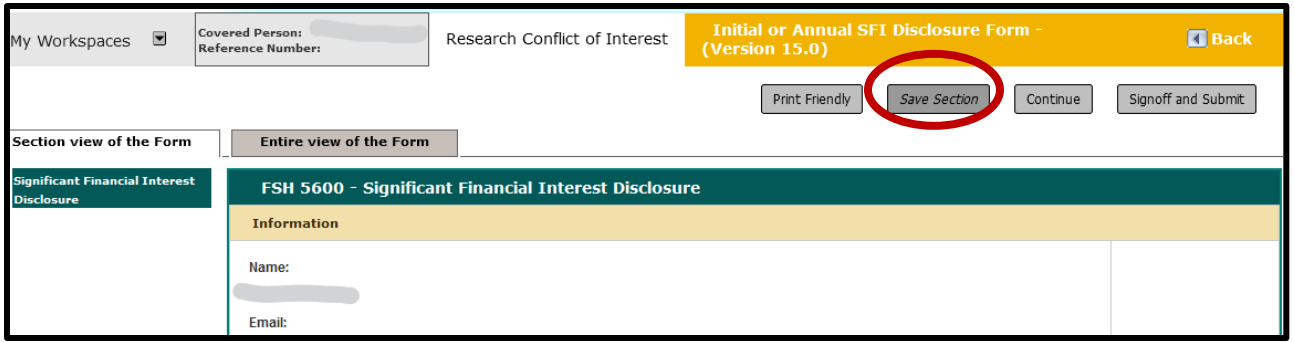

B. Your progress on the form will be saved and you may return later to complete and submit it. The form will be listed on the "Annual or Project SFI Disclosure Form" list by the date it was created and modified.

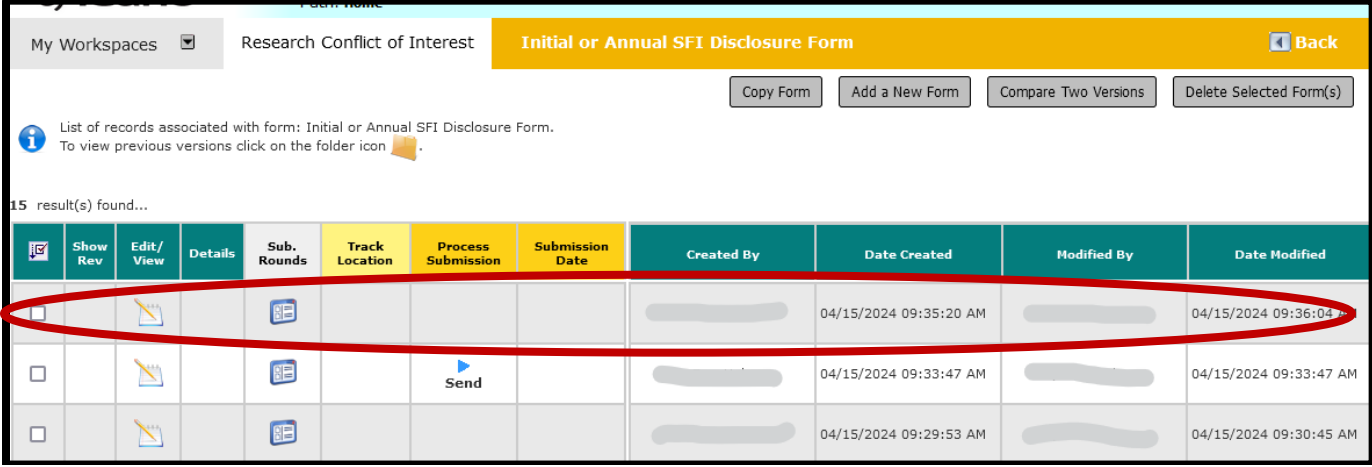

C. To open a saved form, select the "Edit/View" button for the form you wish to work on.

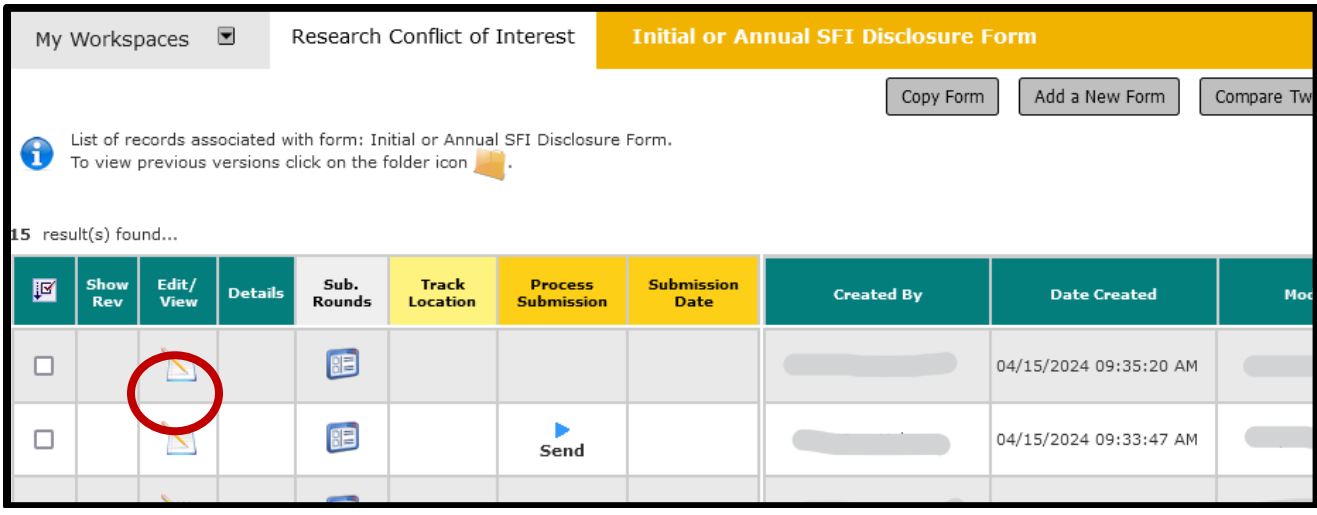

## <span id="page-8-0"></span>**IX. Deleting a SFI Entry.**

A. To remove an SFI, simply select "Click Here to Delete This Entry."

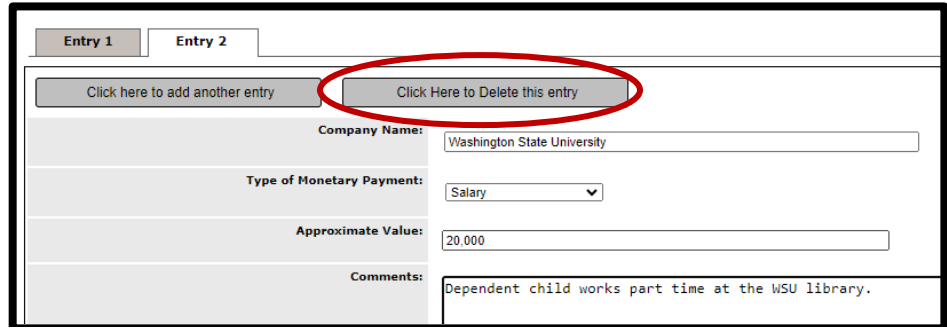

B. The below box will appear. Select "Confirm" or "Cancel."

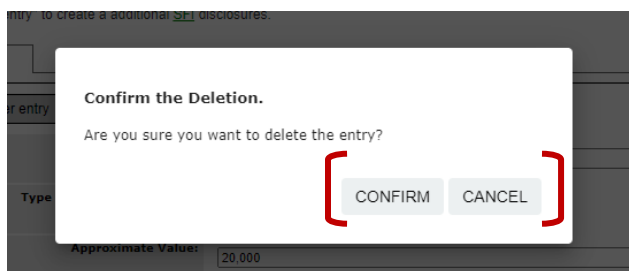

C. The form will appear with the entry removed.

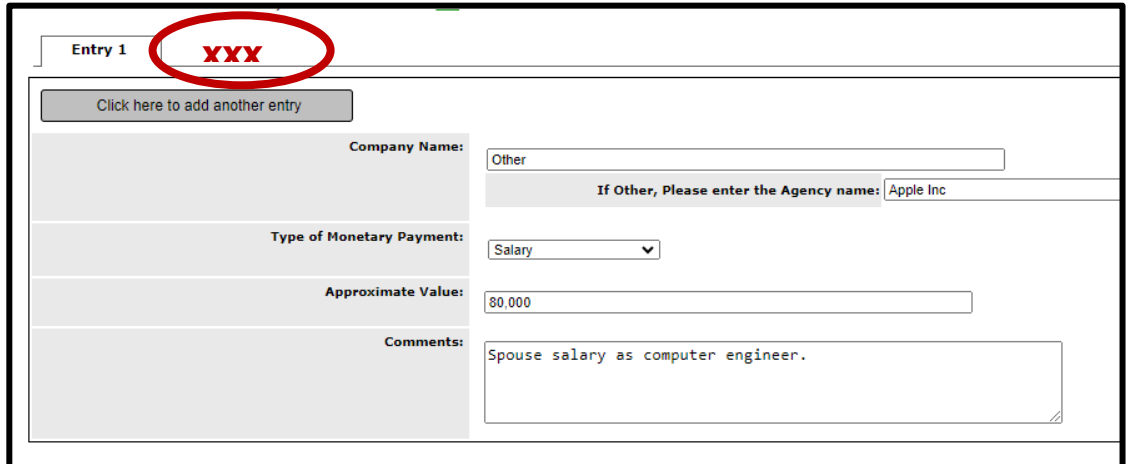

#### <span id="page-8-1"></span>**X. Certification & Submitting the Disclosure.**

**A.** The final question on the form is a certification that the information provided is true and correct to your knowledge.

#### \*Certification

○ I hereby certify by submitting this form that the information stated in this form is true and complete to the best of my knowledge.

#### NOTE: The form will only submit if you check this box. If you cannot check this box, please contact [uifcoi@uidaho.edu](mailto:uifcoi@uidaho.edu) .

A. After checking the certification box, the below will populate.

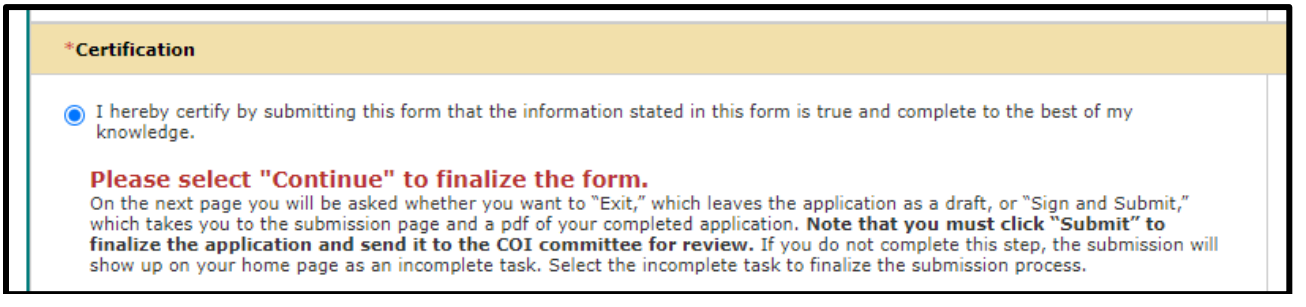

B. Select "Continue" on the top right of the page.

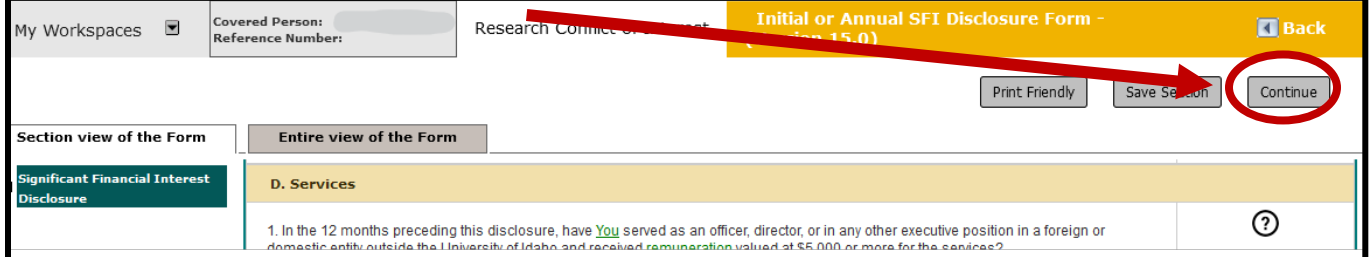

C. NOTE: If an answer field is not completed, an error message will appear. The form will not submit until all required fields are completed.

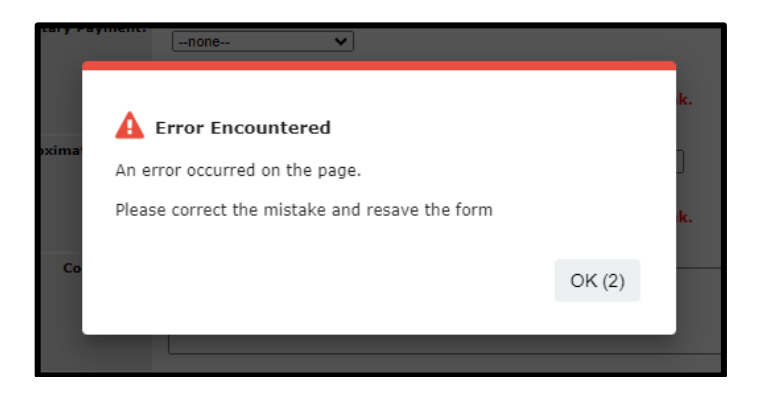

a. An alert like the below will appear near the field(s) that need to be completed.

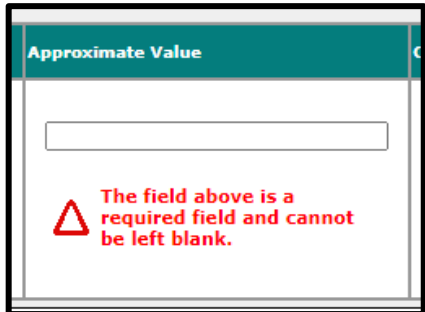

D. If all required fields are completed, the below screen will populate. Click "Signoff and Submit" to finalize the form.

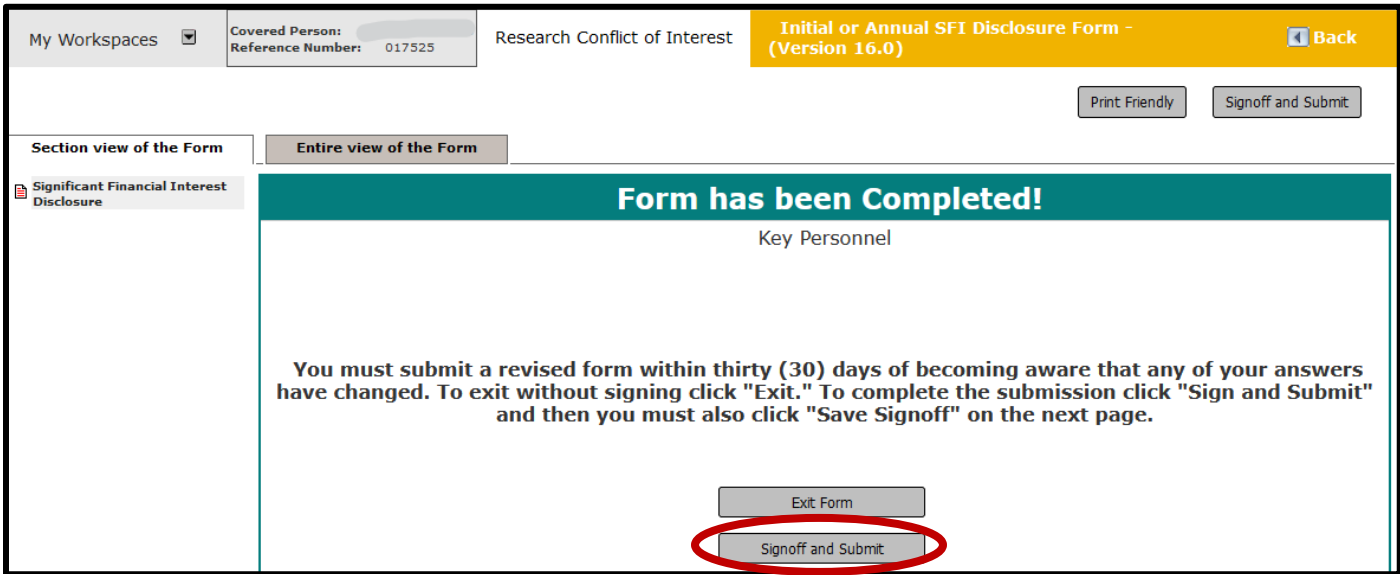

- E. A pop-up will appear stating you are You are required to signoff on the submission. required to sign off on the submission. Select "Ok" or wait for the timer to run You will now be redirected to the signoff screen to apply your electronic signature. down. You can monitor the submission progress with the<br>Cubmission Status - In Progress.  $OK(8)$
- F. The screen will refresh to show the "Submission Routing Signoff" page. Select "submit" to complete the submission. Disclosed SFI's will be reviewed by the RCOI Officer.

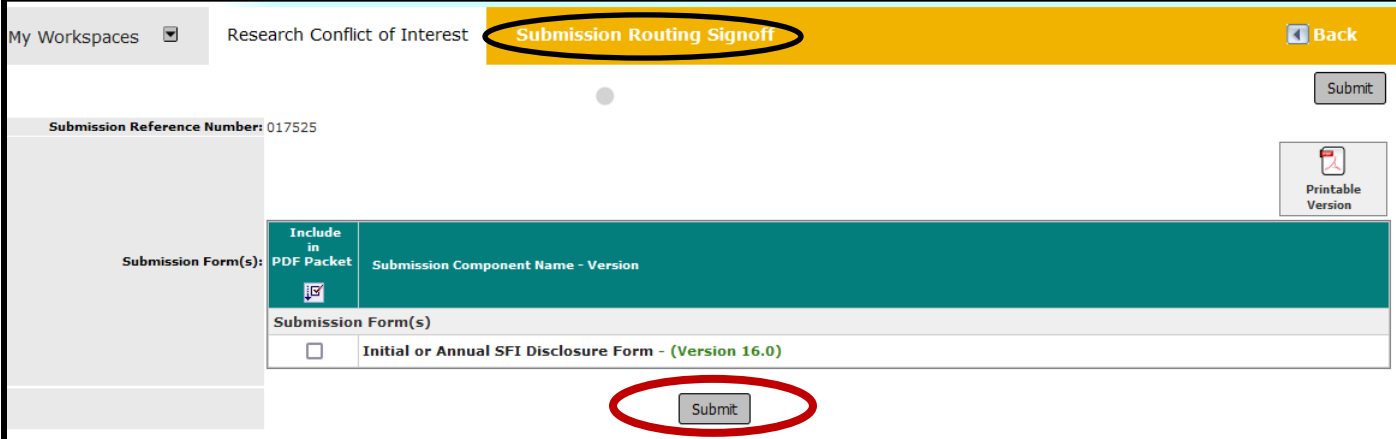

G. The disclosure will submit and you will be routed to the "Research Conflict of Interest" home screen showing the status of the form. No further action is required on your part.

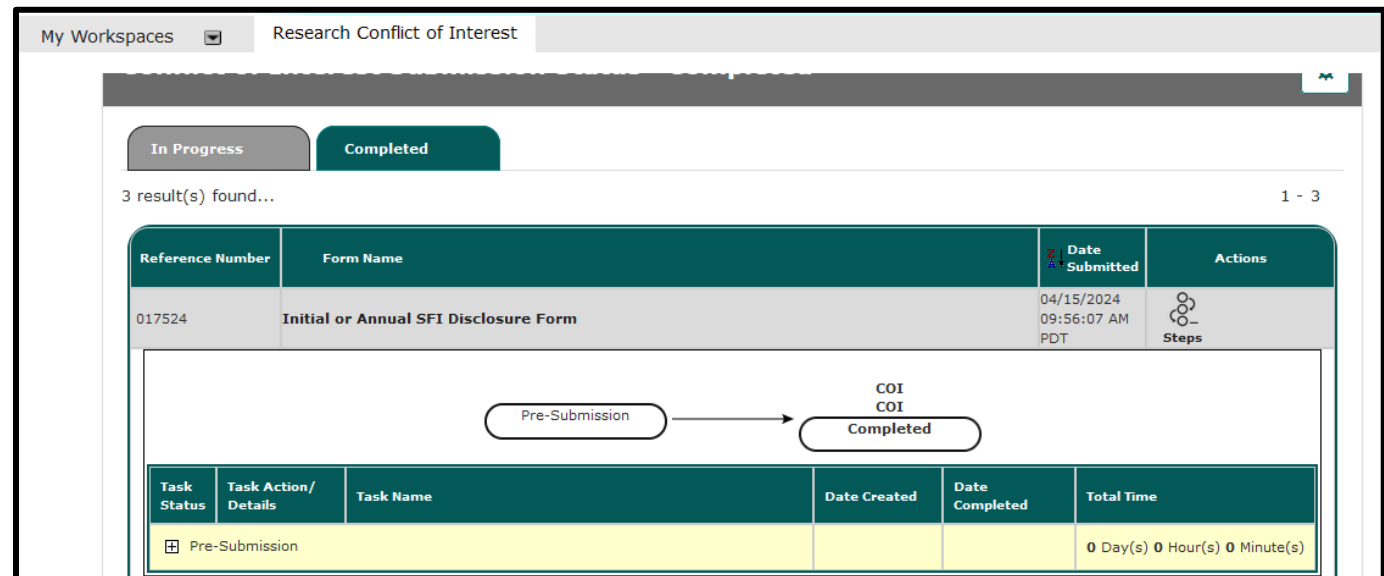

H. The system will notify you when an updated annual disclosure is required. **However, it is your responsibility to submit an updated disclosure within 30 days of acquiring a new SFI or discovering an SFI that should have been reported.**

## <span id="page-11-0"></span>**XI. Contact Information for Assistance or Questions.**

Any questions regarding Research Conflicts of Interest ("RCOI"), the disclosure form, or these instructions may be directed to the RCOI analyst at 208-885-2142 or [uifcoi@uidaho.edu](mailto:uifcoi@uidaho.edu).

The University's RCOI policy may be reviewed at [FSH 5600.](https://www.uidaho.edu/governance/policy/policies/fsh/5/5600)